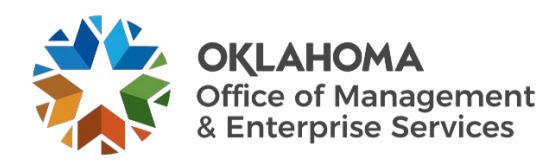

## Shared Mailbox Setup

## Overview

A shared mailbox makes it easy for a group of people to monitor and send email from a public email alias like info@contoso.com. When a person in the group replies to a message sent to the shared mailbox, the email appears to be from the shared address, not from the individual user.

**A shared mailbox is not designed for direct log on**. The user account for the shared mailbox itself should stay in disabled state.

## Outlook on the web: Add a shared mailbox account

- 1. Log on to O365 on the web at [http://portal.office.com](http://portal.office.com/) with your name email address, such as [john.doe@omes.ok.gov](mailto:john.doe@omes.ok.gov) and password.
	-

2. Then select the app launcher  $\begin{bmatrix} \cdots \\ \cdots \end{bmatrix}$  in the upper left corner and select

- 3. In the upper right corner, select your name.
- 4. Choose **Open another mailbox**
- 5. Enter the email address of the shared mailbox that you want to access and select **Open**.

Another Outlook on the web session opens in a separate window, allowing access to the shared mailbox. See also [Open and use a shared mailbox in Outlook on](https://support.microsoft.com/en-us/office/open-and-use-a-shared-mailbox-in-outlook-on-the-web-98b5a90d-4e38-415d-a030-f09a4cd28207) the web for more information.

## OMES Service Desk

**Outlook**.

For questions or technology requests call us; [Live Chat](https://omes.ok.gov/) and type "speak with a live agent" to directly speak with a service desk representative; or check out our [customer portal.](https://servicedesk.ok.gov/) **Local:** 405-521-HELP (4357) **Toll-free:** 866-521-2444 [ServiceDesk@omes.ok.gov](mailto:ServiceDesk@omes.ok.gov)

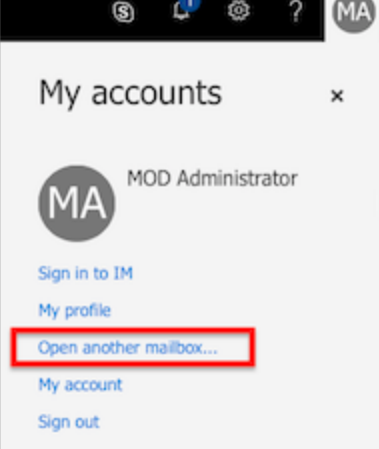